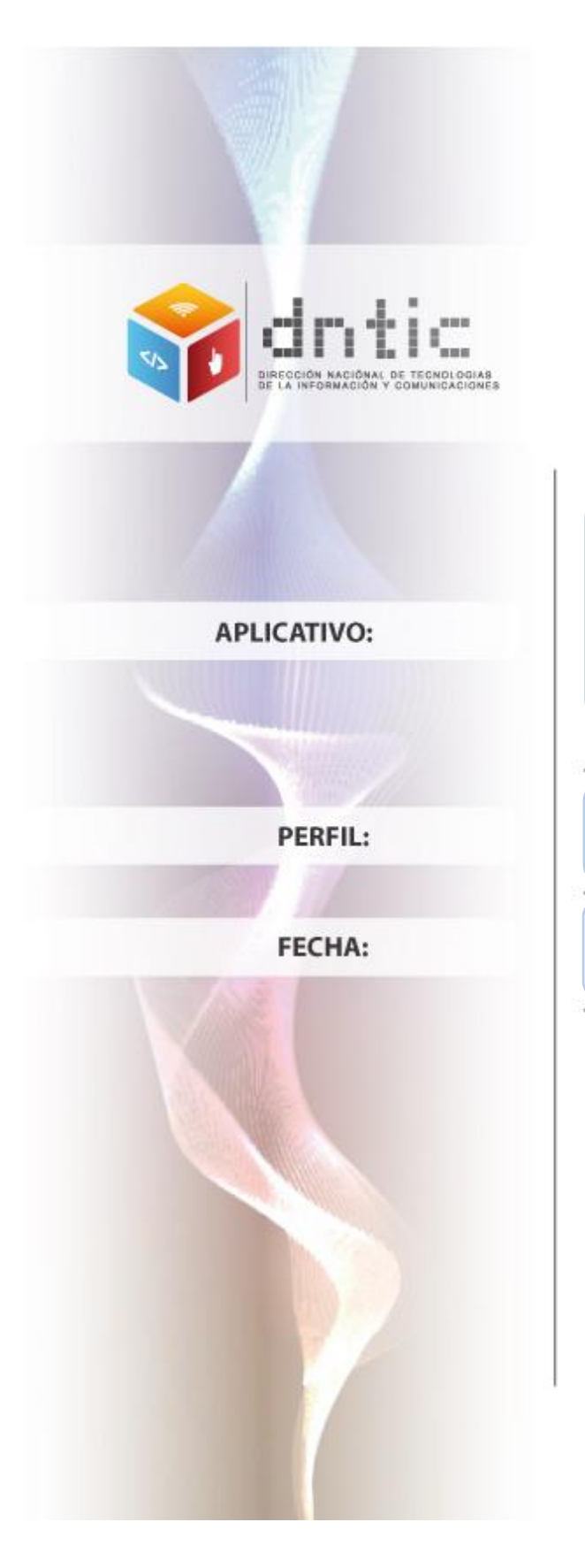

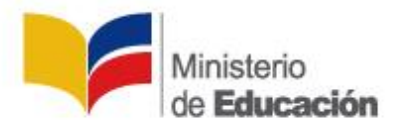

Acreditación Categoría D

Aspirante

30 / 04 / 2013

# **Tabla de Contenido**

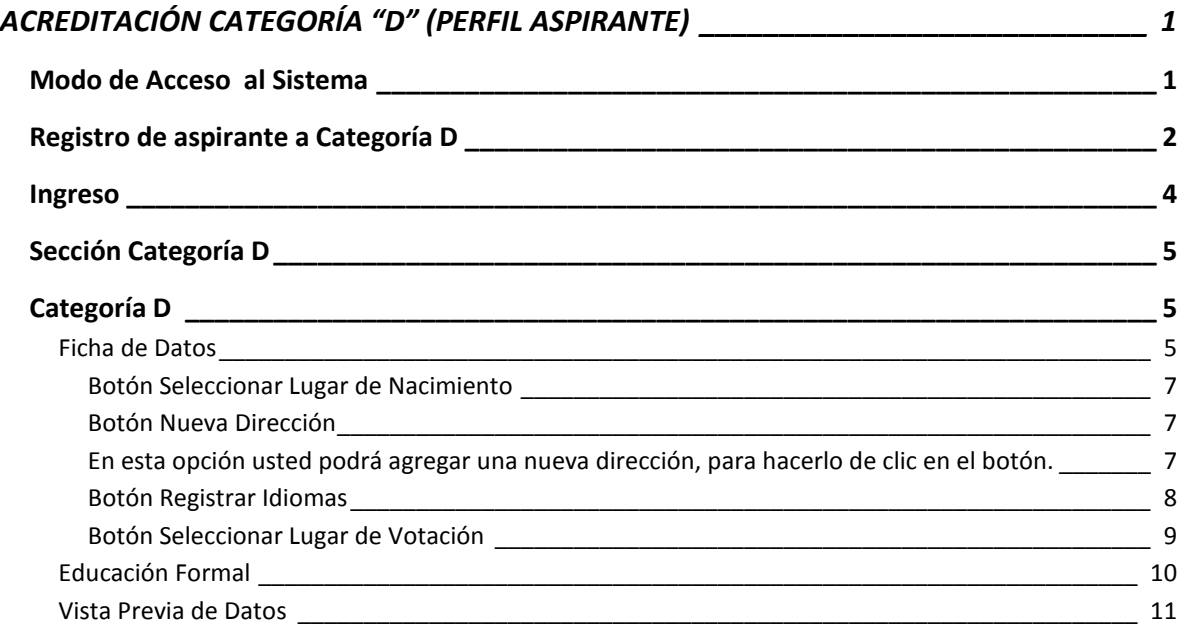

# **ACREDITACIÓN CATEGORÍA "D" (PERFIL ASPIRANTE)**

## <span id="page-2-1"></span><span id="page-2-0"></span>**Modo de Acceso al Sistema**

Se recomienda que para el ingreso al sistema utilice el navegador Mozilla Firefox, para ello hacer doble clic en el ícono del navegador de internet ubicado en el escritorio.

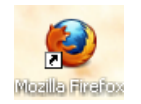

Al aparecer la ventana del navegador, digite la dirección de la página web del Ministerio de Educación y presione **Enter**.

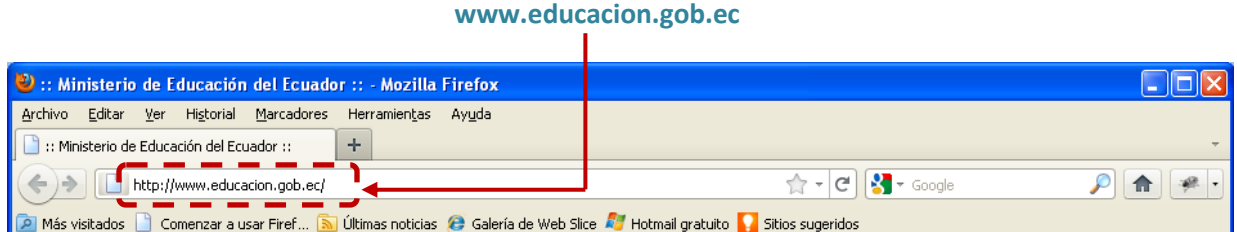

Al aparecer la siguiente página, de clic en la opción **SIME**.

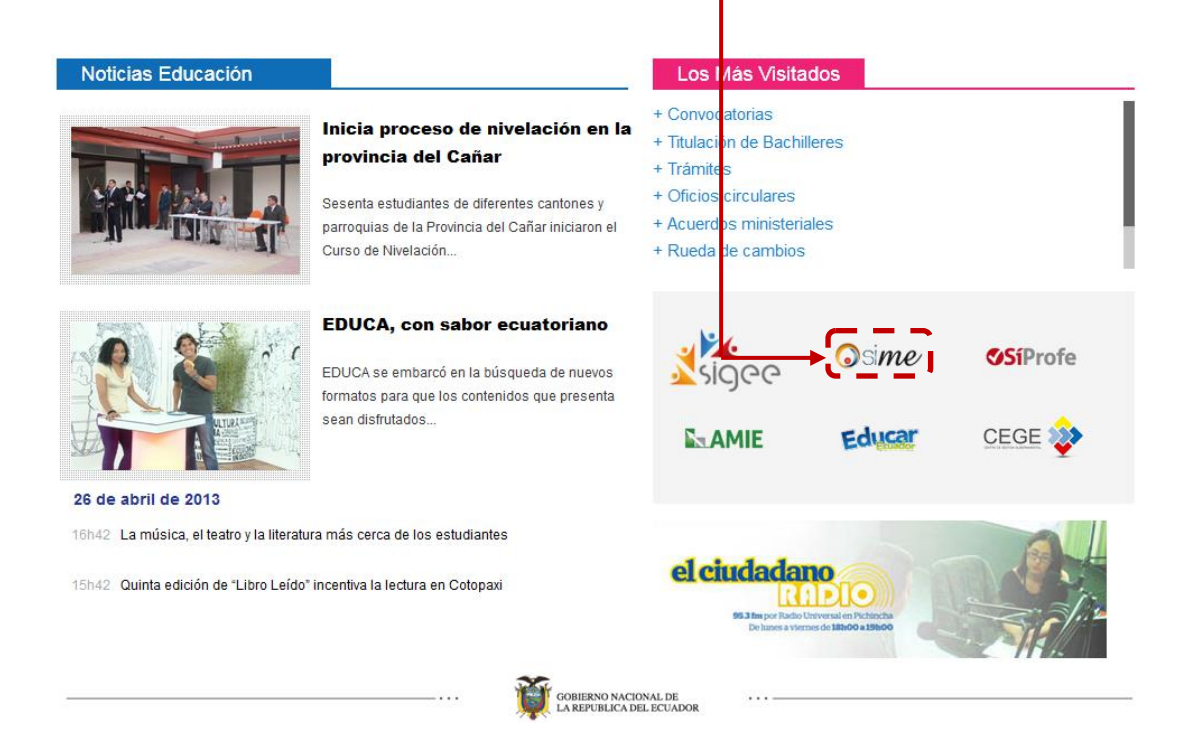

## <span id="page-3-0"></span>**Registro de aspirante a Categoría D**

Inmediatamente se mostrará la pantalla de inicio del sistema, en la parte derecha de la misma se muestra la opción de **Registro de Aspirante a Categoría D.**

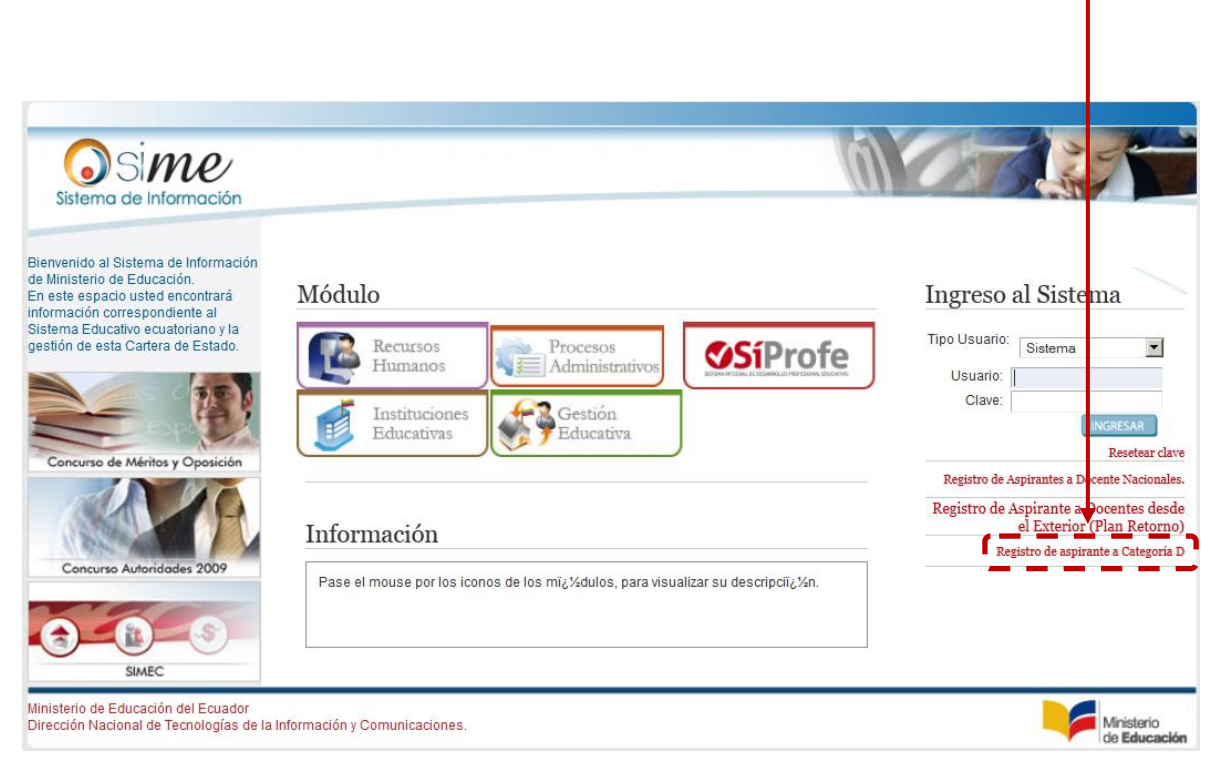

Seguidamente se mostrará la siguiente ventana, en donde primero deberá seleccionar la opción "**Aspirante a Categoría D**", luego debe digitar el número de cédula y dar clic en el ícono **buscar** .

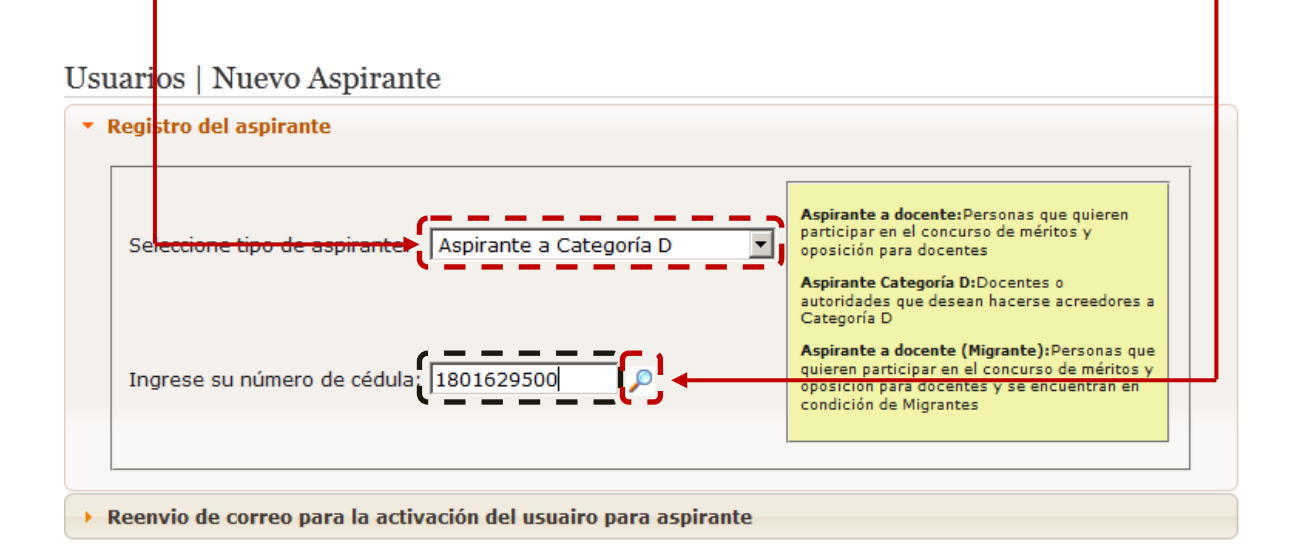

Al dar clic en el ícono se mostrará la información del usuario, posteriormente debe completar la información solicitada, debe registrar un correo electrónico y proceder a crear una contraseña, cuando haya finalizado de clic en el botón **Registrar**.

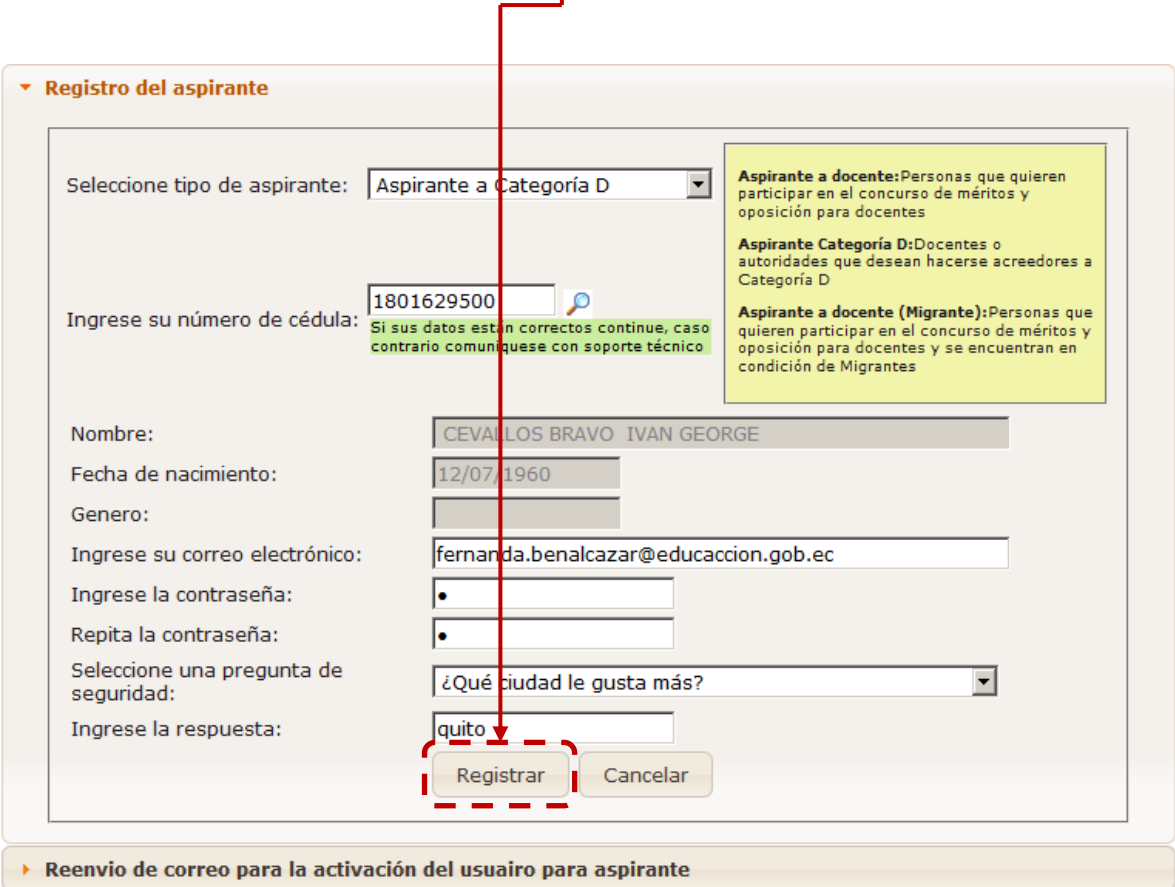

Inmediatamente se mostrará un aviso indicando que el registro se realizó correctamente y que además se envió un correo electrónico con las instrucciones para activar su cuenta de usuario, para continuar de clic en el botón **Aceptar**.

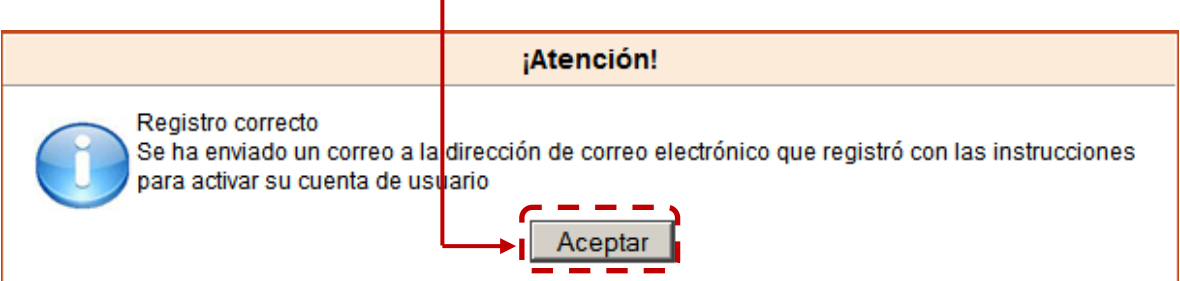

Posteriormente proceda a revisar su correo electrónico, en el mismo encontrará un mensaje, el cual contiene un enlace, para ingresar de clic sobre el **enlace**.

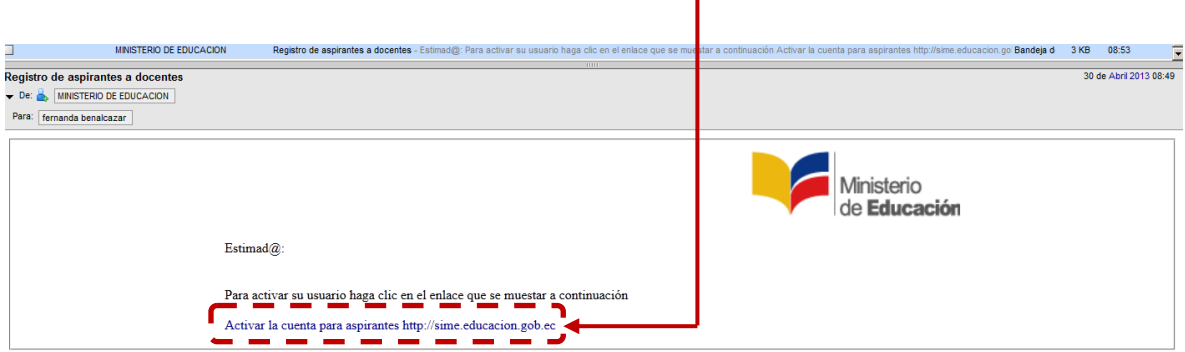

### <span id="page-5-0"></span>**Ingreso**

Al dar clic en el enlace se mostrará la página de inicio del sistema, en la parte superior derecha, debajo de las palabras **Ingreso al Sistema,** hacer clic en la opción de selección, y elegir la opción **Sistema;** luego digite el **Usuario** y **Clave** personal.

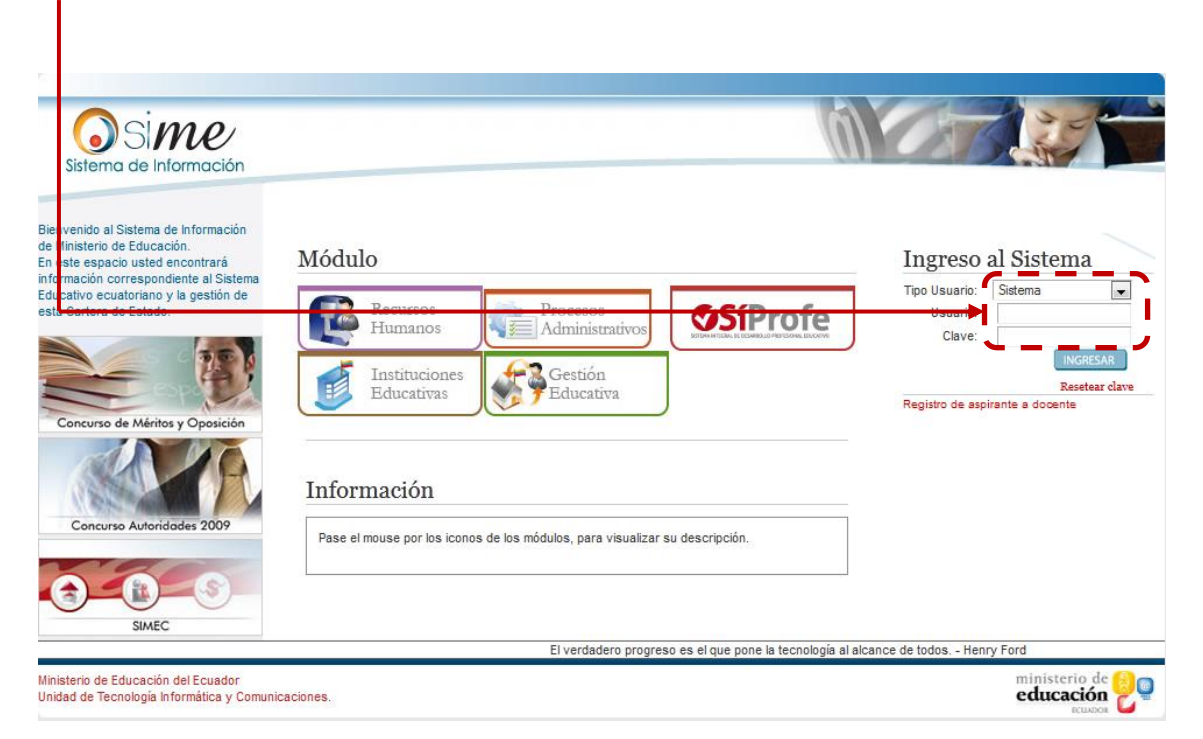

Despues de digitar su usuario y contraseña, de clic en el botón **Ingresar.**

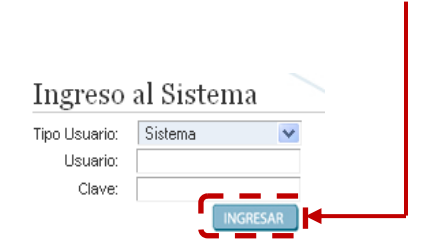

# <span id="page-6-0"></span>**Sección Categoría D**

Al ingresar se mostrará la siguiente pantalla, para continuar de clic en la sección **Aspirantes a Categoría D**.

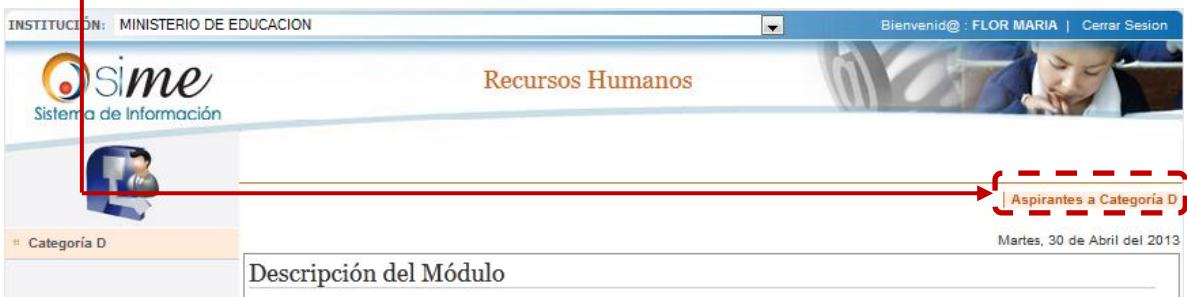

# <span id="page-6-1"></span>**Categoría D**

### <span id="page-6-2"></span>**Ficha de Datos**

Al acceder, en la parte izquierda encontrará el menú, después ubíquese en la parte indicada y de clic en el menú **Categoría D**, luego de clic en el submenú **Ficha de Datos**.

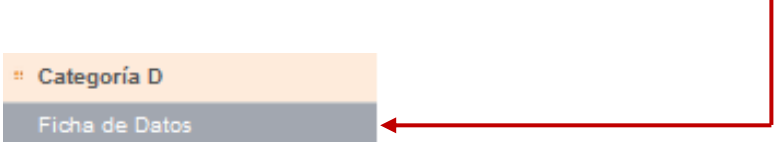

Se desplegará la pantalla en donde podrá visualizar, complementar, verificar y editar los datos personales del individuo, puede hacerlo **digitando** en los campos correspondientes o **seleccionar** entre las opciones.

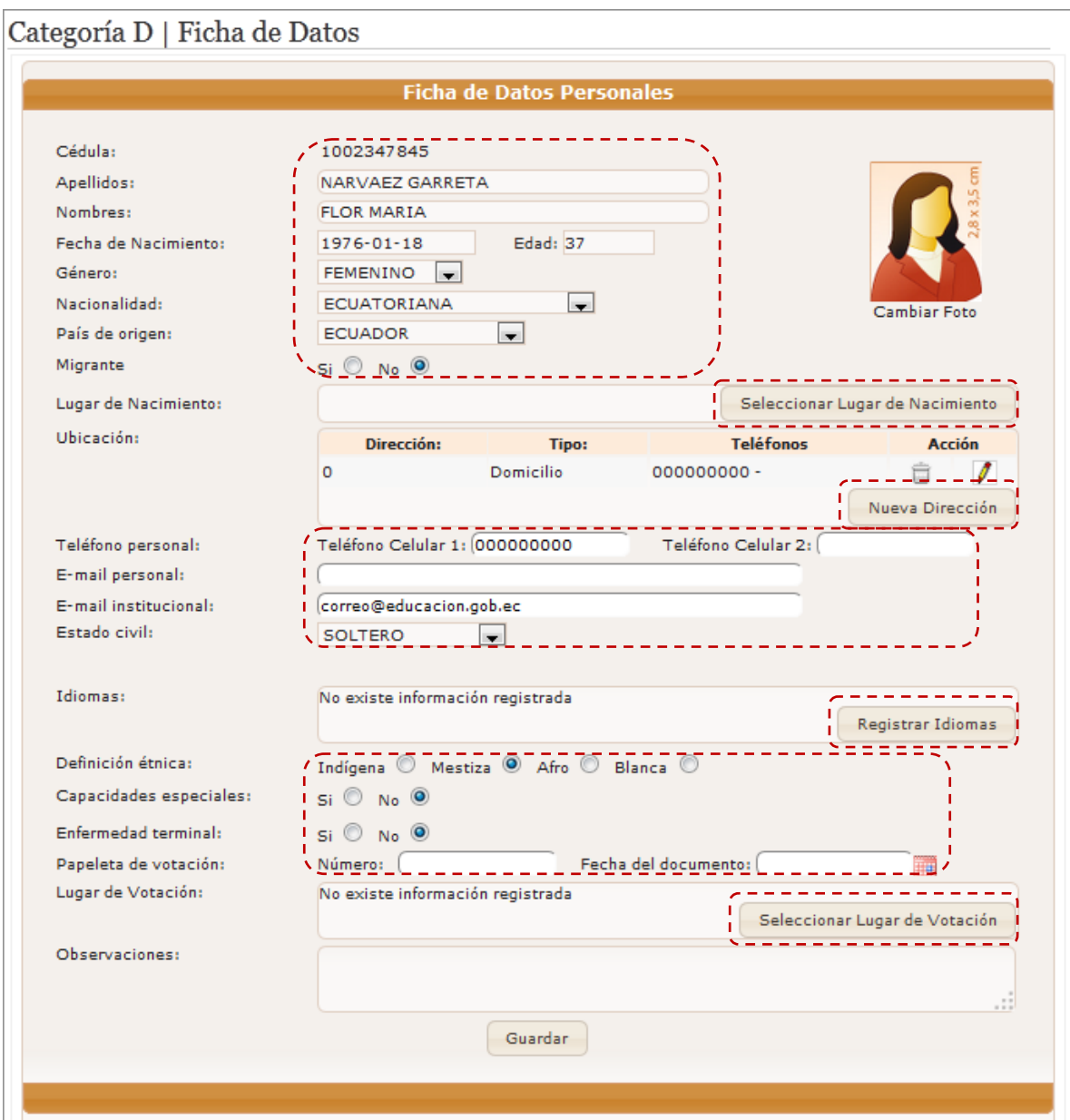

Se procederá a realizar la descomposición de la ficha personal, para mostrar el modo de llenado en sus diferentes partes.

#### <span id="page-8-0"></span>**Botón Seleccionar Lugar de Nacimiento**

En este botón tendrá la opción de indicar el lugar de nacimiento, para hacerlo de clic en el **botón**.

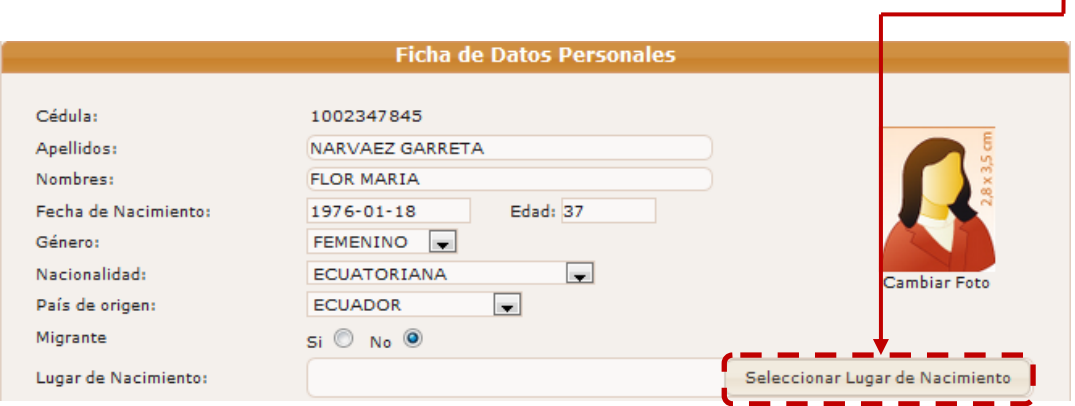

Seguidamente se desplegará una ventana flotante en donde podrá ingresar los datos de la nueva ubicación, seleccione la información según corresponda, al terminar de clic en el botón **Guardar**.

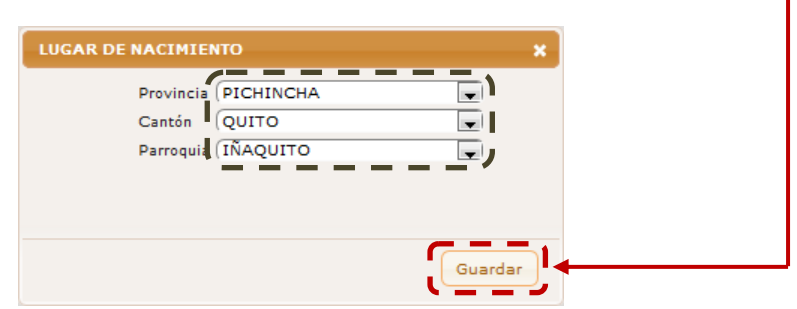

#### <span id="page-8-1"></span>**Botón Nueva Dirección**

<span id="page-8-2"></span>En esta opción usted podrá agregar una nueva dirección, para hacerlo de clic en el **botón.**

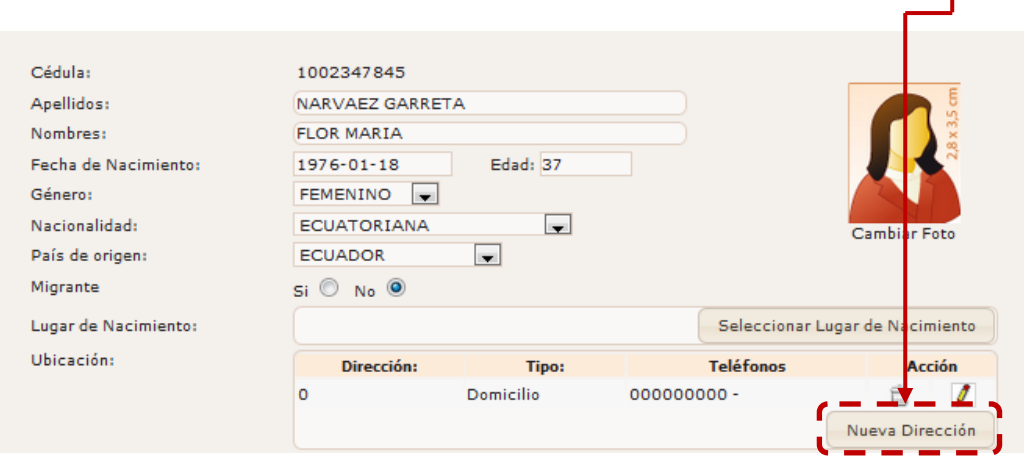

Inmediatamente se desplegará una ventana flotante en donde podrá ingresar los datos de la nueva dirección, seleccione entre las opciones, al terminar de clic en el botón **Guardar**.

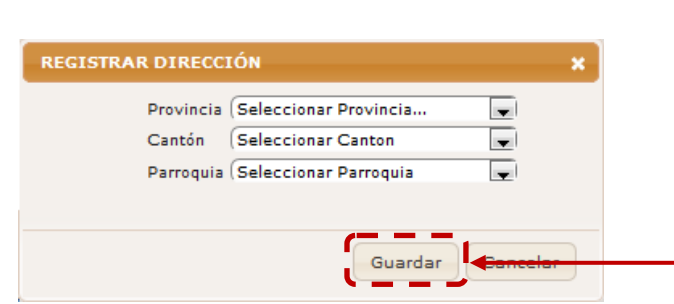

#### <span id="page-9-0"></span>**Botón Registrar Idiomas**

En este botón usted podrá registrar los idiomas que domina parcial o totalmente, para hacerlo dar clic en el botón **Registrar Idiomas.**

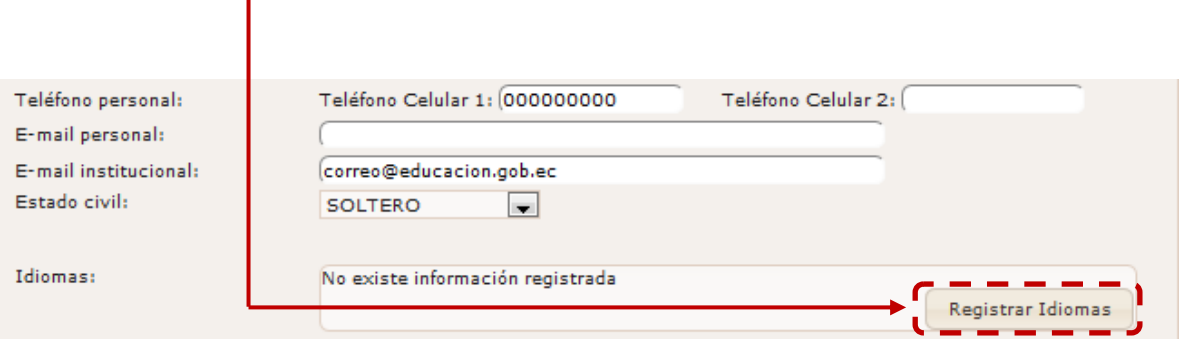

Al mostrarse la ventana flotante debe seleccionar entre los idiomas existentes y el nivel de dominio de los mismos, cuando haya finalizado de clic en botón **Guardar**.

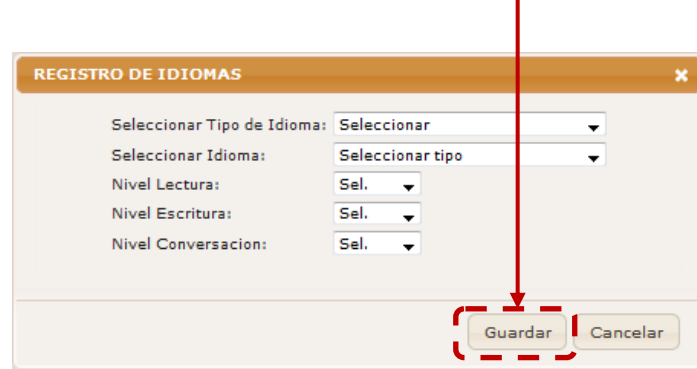

#### <span id="page-10-0"></span>**Botón Seleccionar Lugar de Votación**

En esta opción podrá registrar la ubicación lugar donde ejerce el voto, para hacerlo dar clic en el botón **Seleccionar Lugar de Votación**.

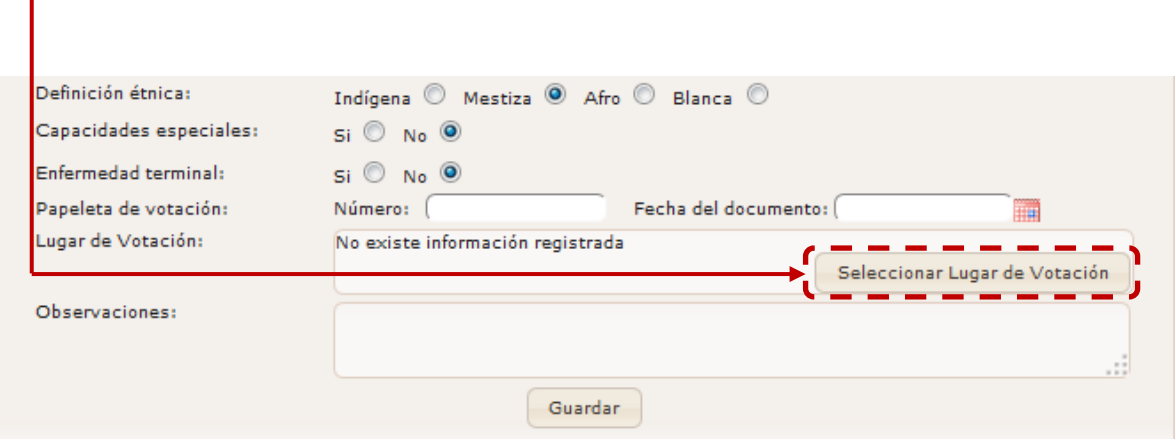

Seguidamente se mostrará una ventana flotante en donde podrá seleccionar la ubicación del lugar de votación, al finalizar dar clic en el botón **Guardar**.

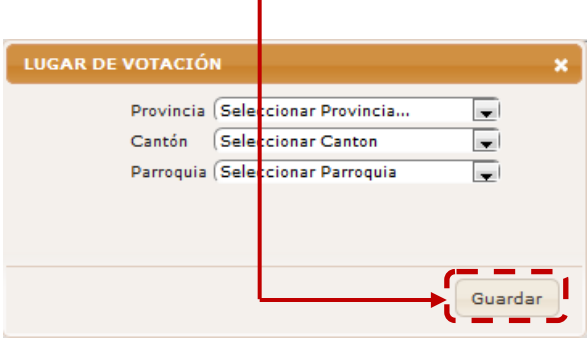

Cuando haya terminado de registrar toda la información de la ficha deberá grabar los datos ingresados, para hacerlo dar clic en el botón **Guardar**.

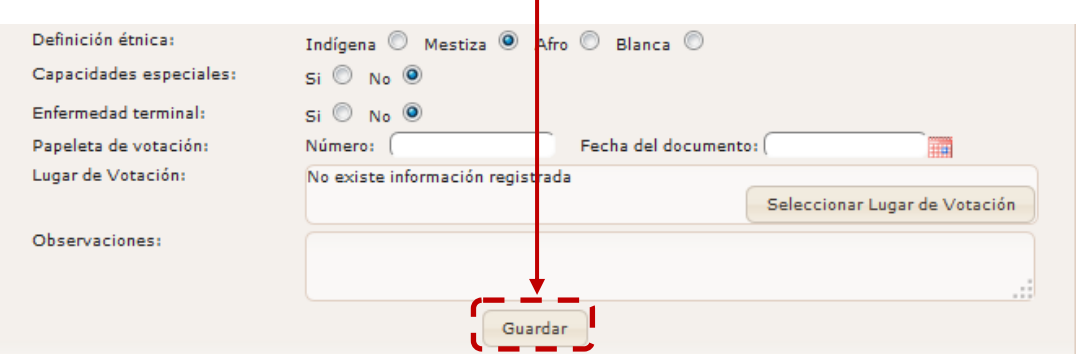

#### <span id="page-11-0"></span>**Educación Formal**

En esta opción usted podrá seleccionar el título con el que desea participar, el mismo que debe ser de Cuarto Nivel, para ello dar clic sobre el **título elegido**, luego dar clic en el botón **Seleccionar Título Categoría D**.

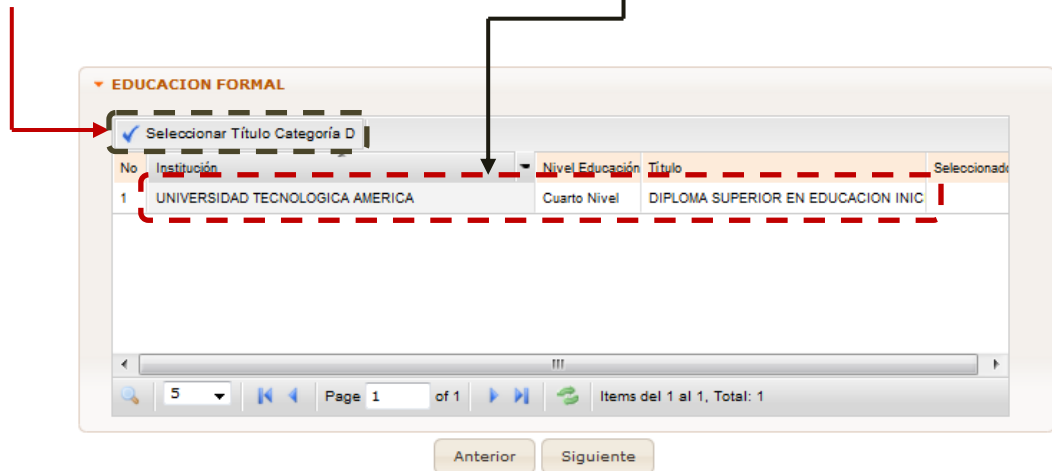

Seguidamente se mostrará un aviso indicando que el título ha sido seleccionado correctamente, para continuar dar clic en el botón **Aceptar**.

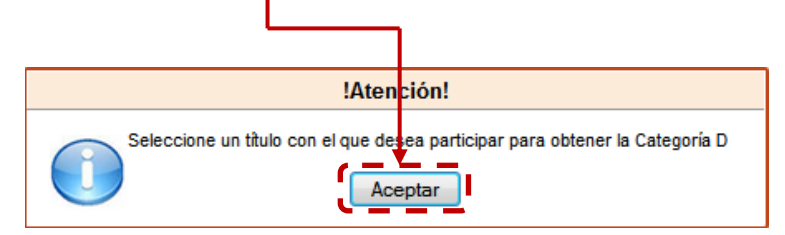

Posteriormente podrá visualizar que el registro seleccionado está marcado con un visto, cuando haya finalizado con este paso dar clic en el botón **Siguiente**.

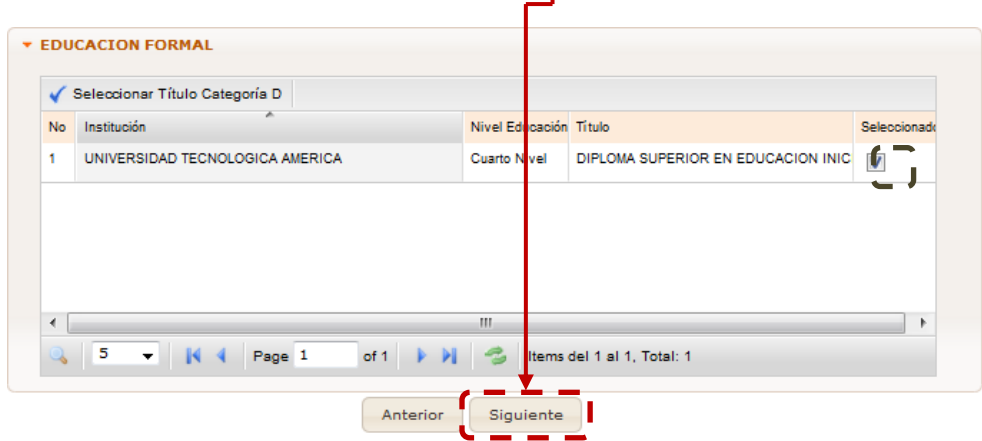

#### <span id="page-12-0"></span>**Vista Previa de Datos**

En este último paso, podrá visualizar la información general y los registros seleccionados en educación formal, cuando haya finalizado dar clic en el botón **Finalizar Ficha**.

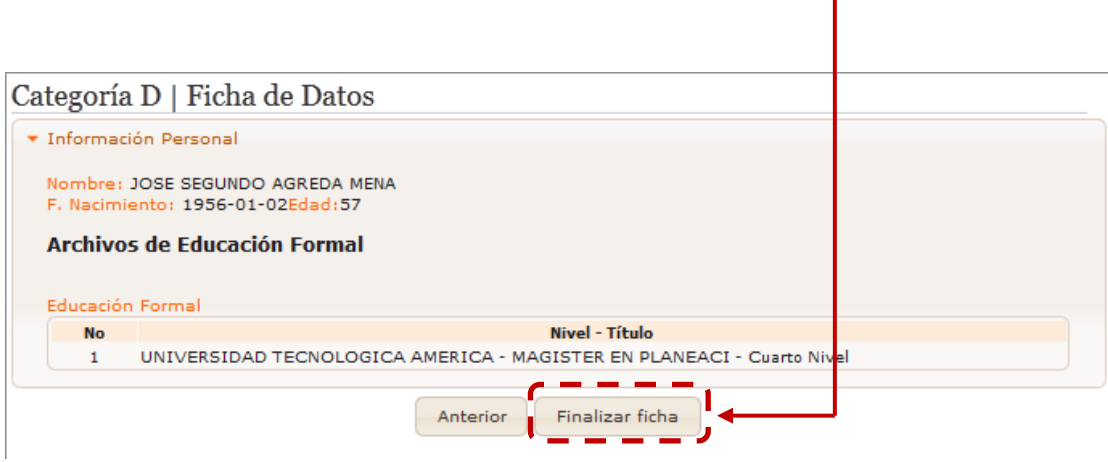

Al dar clic en el botón, se mostrará un aviso preguntando si está seguro de terminar con el proceso, para finalizar de clic en el botón **Aceptar**.

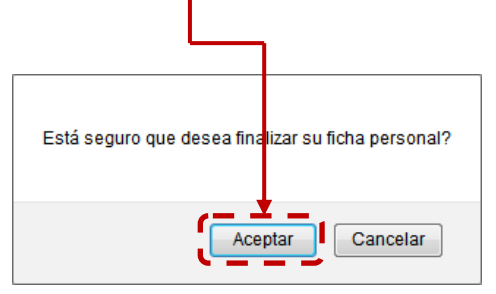

Inmediatamente se mostrará otro aviso indicando que el proceso finalizo correctamente, para continuar de clic en el botón **Aceptar**.

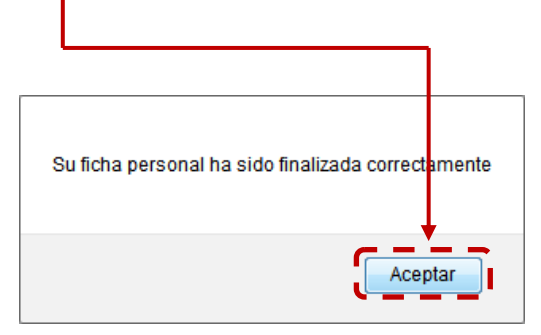

Seguidamente en una nueva ventana se mostrara el siguiente formulario el mismo que habilitará al aspirante para continuar con el proceso

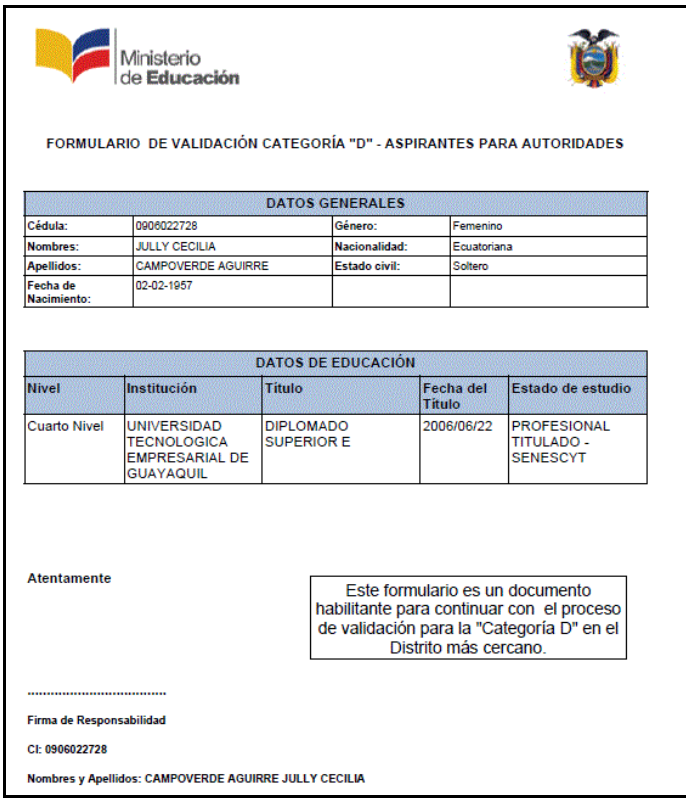